نحوه تشکیل صفحه شخصی و ثبت نام در آزمون ها (لینک صفحه اصلی آموزش : https://icmc.seo.ir/page/122 ) (گروه مشاوره آزمونهای حرفه ای بازار سرمایه : https://t.me/joinchat/FI0aKENX8QsmbfpO8NnYzw )

۱.پس از ورود به سایت اداره امور گواهینامههای حرفهای بازار سرمایه، در صورتی که قبلاً در این سایت عضو نشدهاید برای ساخت صفحۀ شخصی روی لینک ثبت نام کلیک کنید :

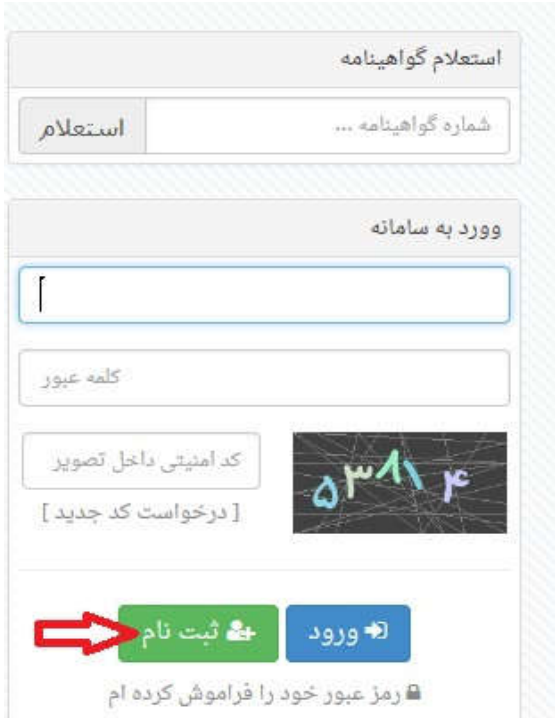

.٢در صفحۀ بعد اطلاعات خواسته شده را تکمیل کنید. (دقت کنید اطلاعات خواسته شده، به خصوص ایمیل و شماره تلفن ھمراه به درستی وارد شود. چرا که اطلاعات بعدی به آدرس و شمارهھای داده شده ارسال خواھد شد). در صورتی که تمایل دارید اطلاعات شما جھت دعوت به ھمکاری در اختیار نھادھای مالی قرار بگیرد، تیک آن را در انتھای صفحه مشخصات

.بزنید

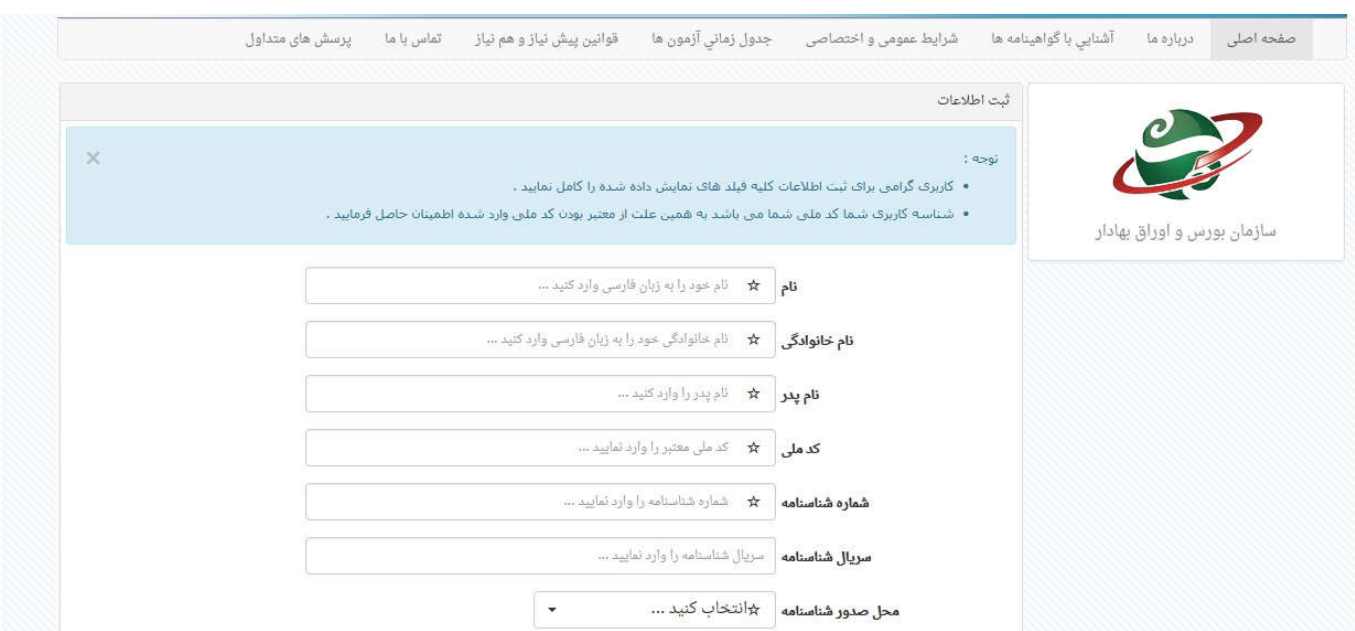

.٣در صورتی که اطلاعات را به صورت صحیح و کامل پر کنید، به شما پیام داده خواھد شد که یک لینک فعالسازی برای شما .ایمیل میشود. با مراجعه به ایمیل خود، روی آن کلیک کنید تا صفحۀ شخصی شما فعال شود

۴.پس از فعالسـازی صفحۀ شـخصی خود، با وارد نمودن نام کاربری (شـماره ملی) و کلمۀ عبور (آنچه که قبلاً وارد نمودهاید)، وارد صفحۀ خود شوید

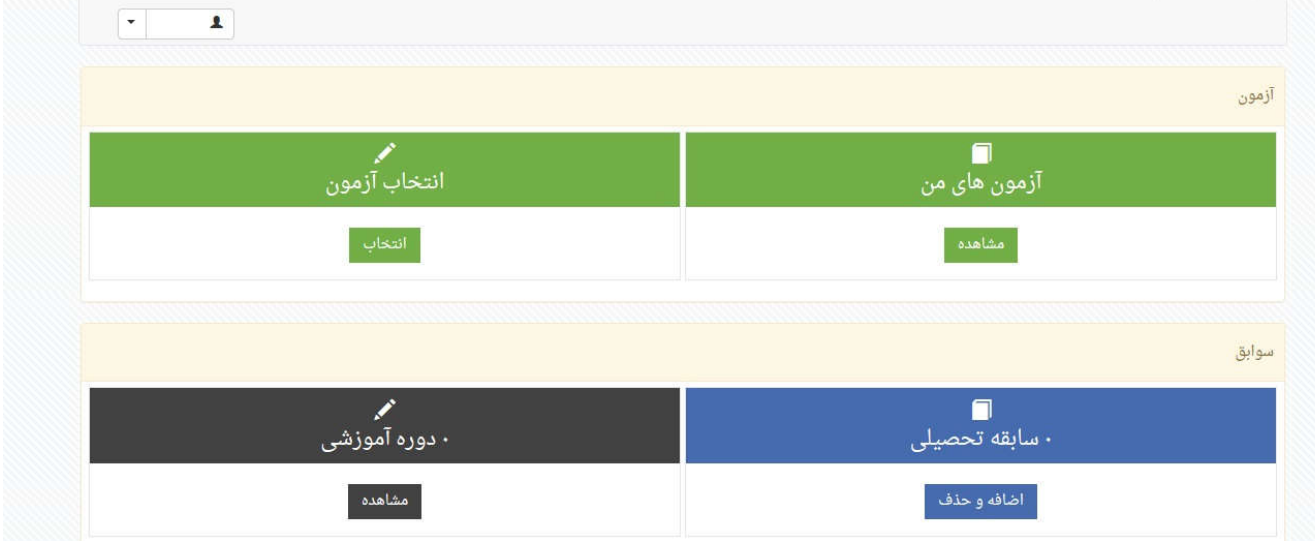

.۵در این صفحه شما باید مدارک خود را بارگذاری کنید. دقت کنید با توجه به اینکه عکس بارگذاری شده روی گواھینامه حرفهای بازار سرمایه چاپ خواھد شد، لذا بایستی عکس مناسبی بارگذاری شود :

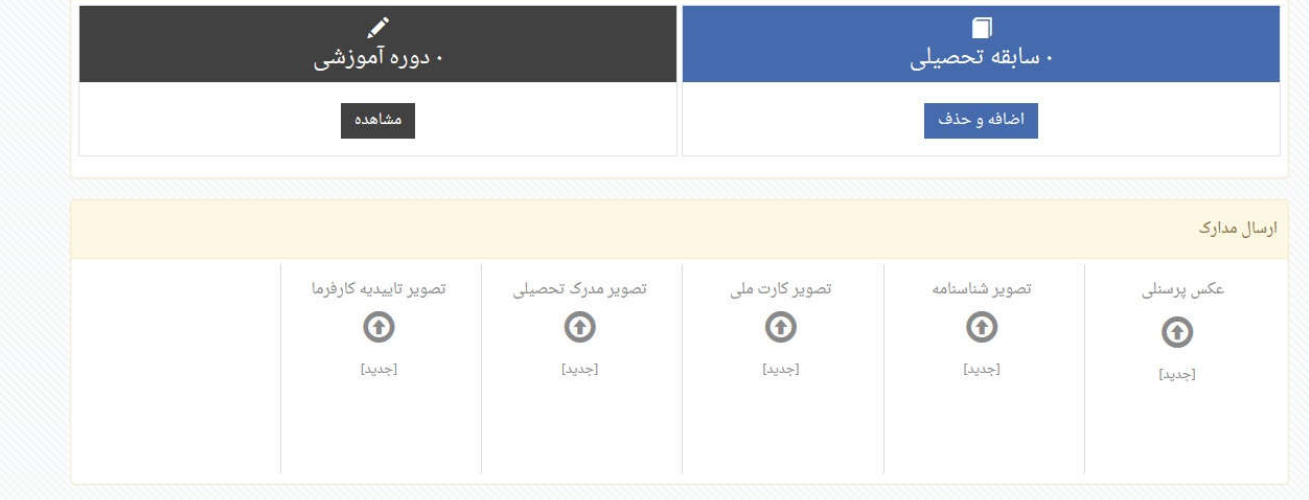

ج سازمان بورس واوراق بهادار<br>مستقبل سازمان بورس واوراق بهادار Securities & Exchange Organization Office of Professional Certificate Affairs اداره امور کواینامه بی حرفه ای .<br>صفحه اصلى درباره ما آشنايي باگواهينامه ها شرايط عمومى و اختصاصى جدول زماني آزمون ها قوانين پيش نياز و هم نياز آزمون ها ي من من من اس با ما پرسش هاى متداول  $\left\lceil \frac{1}{2} \right\rceil$  $\pmb{1}$ آزمون  $\blacksquare$ **مم**<br>انتخاب آزمون أنتحاب مشاهده  $\blacksquare$ 

.۶پس از تأیید مدارک بارگذاری شده، در صورتی که میخواھید آزمون خاصی را ثبت نام کنید، به قسمت انتخاب آزمون بروید:

.٧روی لینک انتخاب کلیک کنید تا صفحۀ بعد باز شود. در قسمت دوره، نام آزمون مورد نظر را با رعایت پیشنیاز و سایر مقررات موجود انتخاب کنید

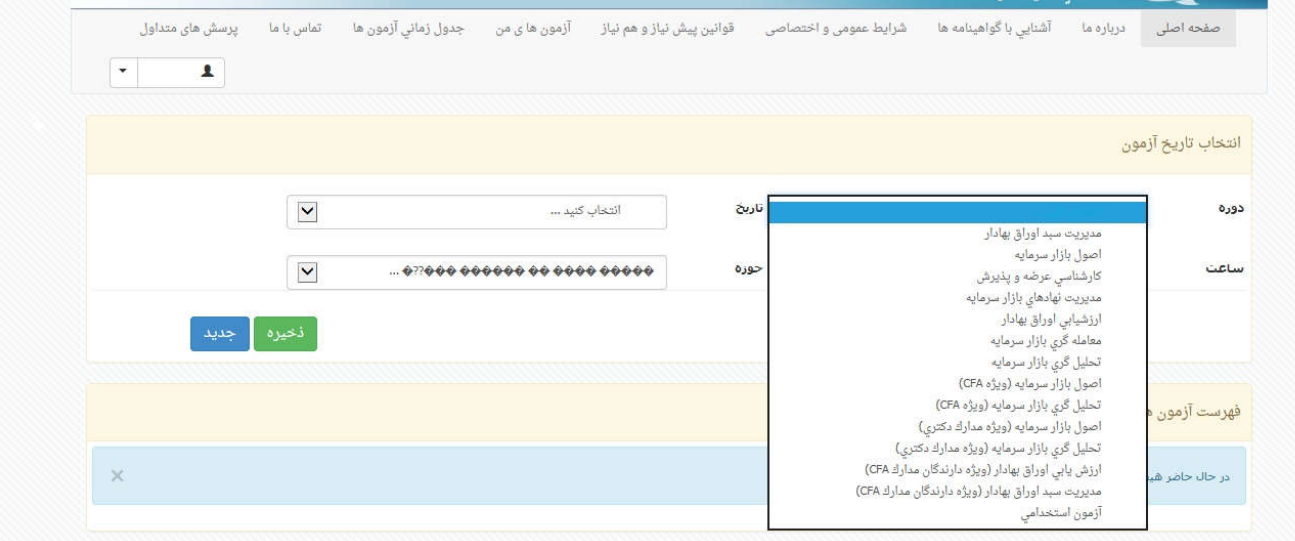

## .٨پس از انتخاب دوره، تاریخ آزمون مورد نظر را انتخاب کنید

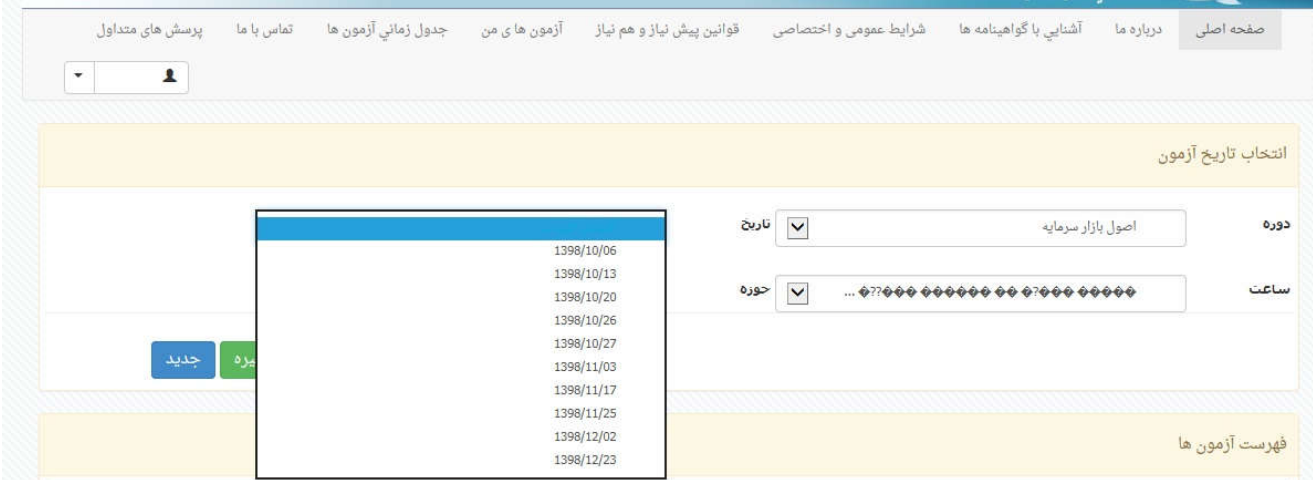

.٩پس از انتخاب آزمون، ساعت آزمون را انتخاب نمایید

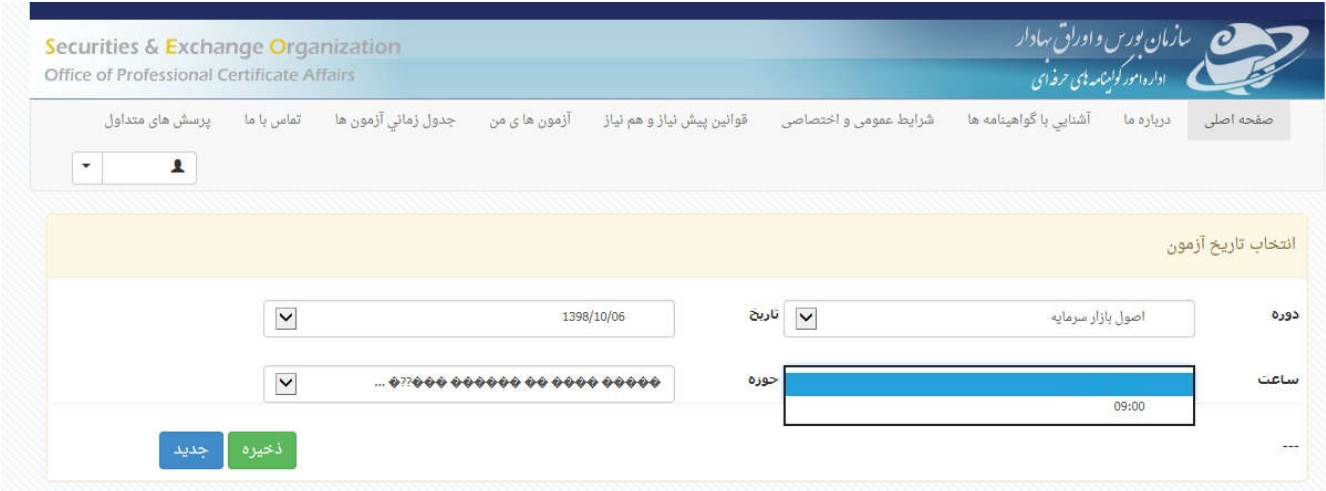

.١٠پس از انتخاب ساعت، حوزۀ امتحانی را نیز انتخاب کرده و در نھایت ذخیره را بزنید. در صورتی که برای آزمون مورد نظر، ظرفیت خالی وجود داشته باشد، اطلاعات آزمون با موفقیت ثبت خواھد شد. در غیر این صورت، بایستی آزمونی را انتخاب کنید که ظرفیت خالی داشته باشد:

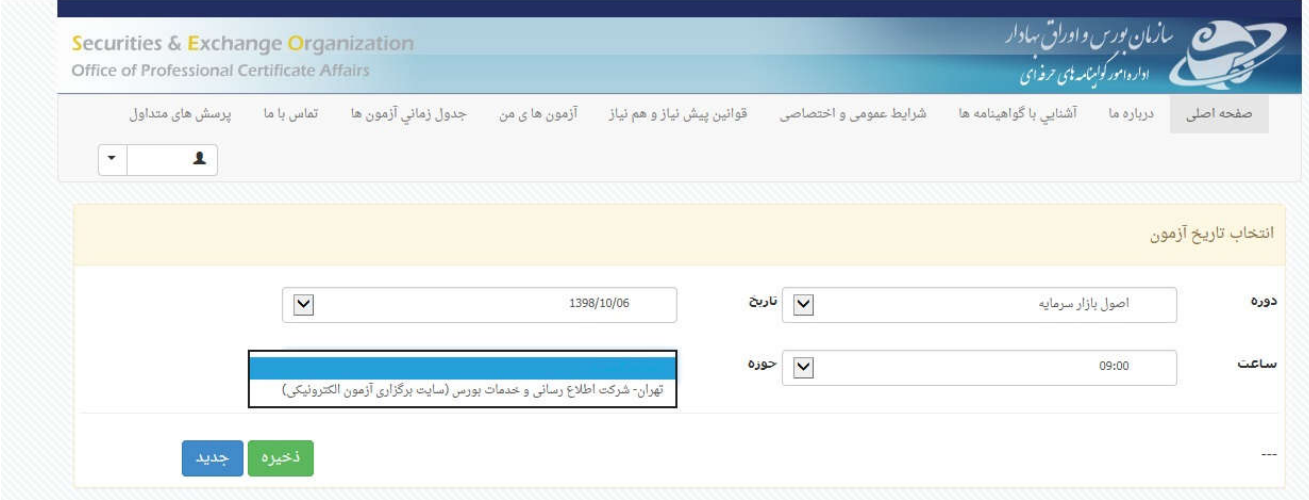

.١١پس از تأیید آزمون، بایستی ھزینۀ آن را پرداخت کنید. برای این منظور روی لینک تأیید و پرداخت در انتھای صفحه کلیک کنید تا وارد درگاه بانک شوید :

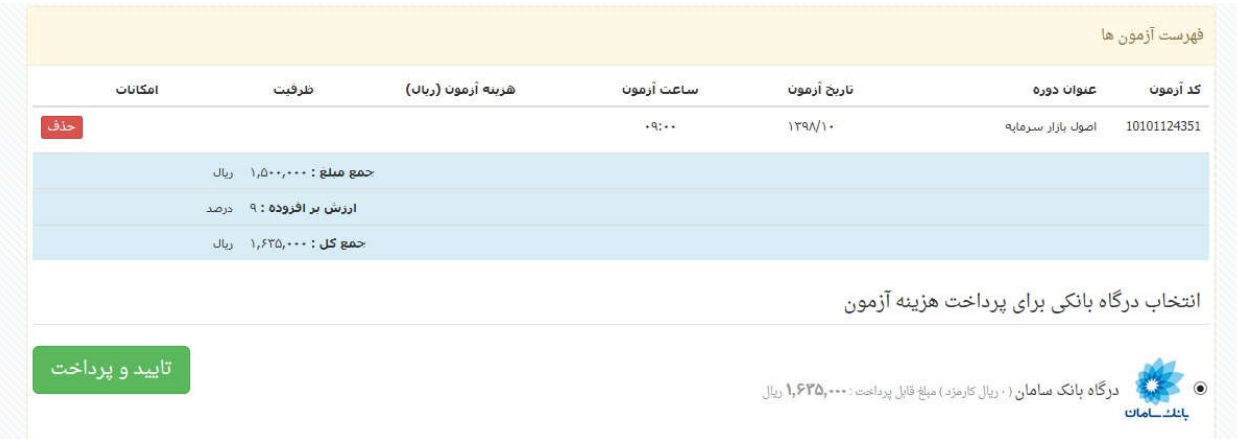

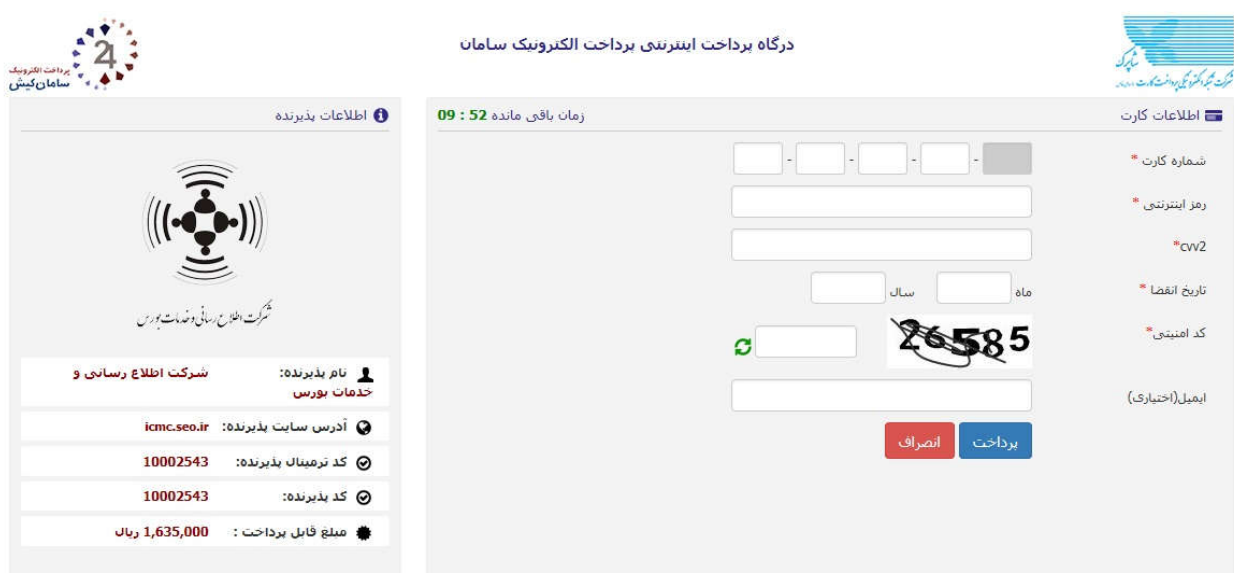

.١٢با وارد نمودن اطلاعات کارت بانکی خود، ھزینه ثبت نام را واریز کنید

.١٣در صورتی که ھزینۀ ثبت نام واریز شود، در قسمت آزمونھای من، عبارت پرداخت ھزینه، در انتظار برگزاری آزمون نمایش داده خواھد شد. در صورتی که بر اثر مشکل بانکی مبلغی از حساب شما کسر شود، اما ثبت نام نھایی نشود، ھزینه :توسط بانک به حساب شما عودت داده خواھد شد

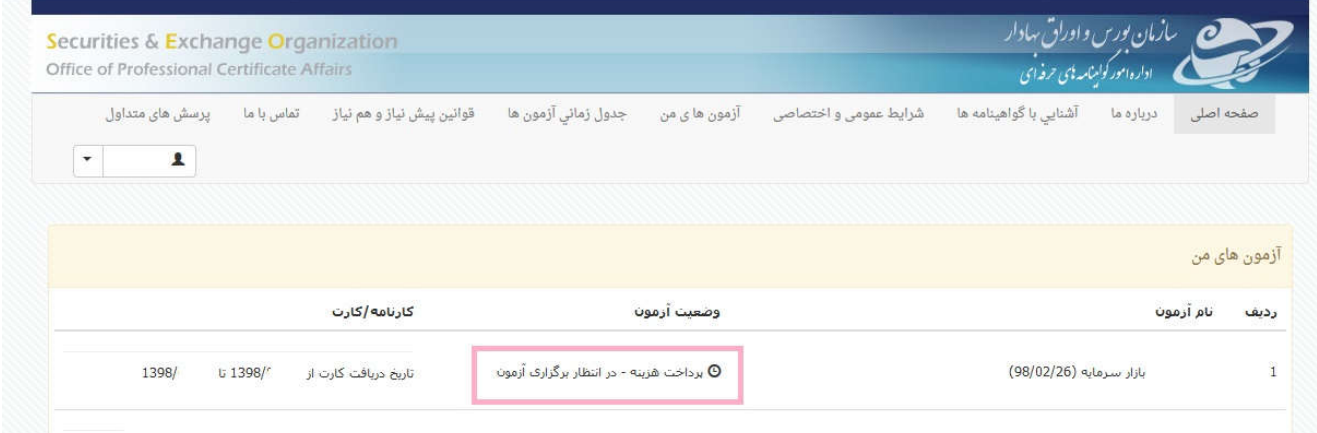

.١۴ شما میتوانید در زمان اعلام شده، کارت ورود به جلسۀ آزمون را دریافت نمایید

**ً شرایط عمومی و اختصاصی و ھم چنین شرایط ١۵ .پیشنھاد میشود قبل از ثبت نام در ھر آزمون، حتما پیشنیاز آزمونھا را مطالعه کنید. تأکید میگردد در صورتی که فردی بدون رعایت شرایط اعلام شده، در آزمونی ثبت نام نماید، مسئولیت آن بر عھده وی بوده و شرکت برگزار کنندۀ آزمون به ھیچ عنوان ھزینۀ واریزی را عودت نخواھد داد.**